# **Frequently Asked Questions**

#### Change the name in the dashboard?

- Hover on to Portfolio (Top Left Corner)
- Choose Theme Options
- Change to Your Name in the Your Name Section
- Click Save Changes

# Change my profile picture?

- Hover on to Portfolio (Top Left Corner)
- Choose Theme Options
- Click **+** next to "Upload your personal photo here. It will be shown at the top of the sidebar"
- Choose the Photo You Want to Use as Your Profile Picture
- If None of the Picture Options is Desirable to be Used as Profile Picture:
	- Click Upload Files
	- Either Drop an Image File or Select Files and Choose an Image File
- After Choosing Your Desirable Image, Click Set File
- Click Save Changes

# **WordPress Digital Portfolio**

This is a supplement instruction to the **Digital Portfolio User Guide** that contains the most frequently asked questions when creating the digital portfolio on WordPress website.

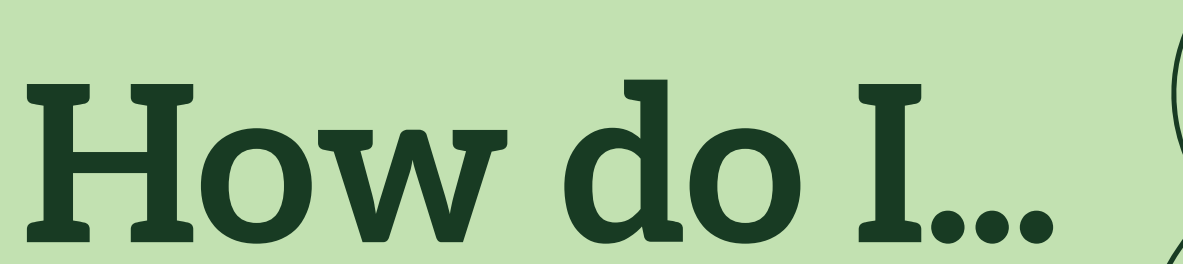

# Resize (change dimensions) of my profile picture?

- Go to Dashboard
- Choose Media
- Choose Library
- Click on the Photo You Used as Profile Picture
- Click Edit Image
- Click Crop
- Crop the Image to Square Size
- Click Save

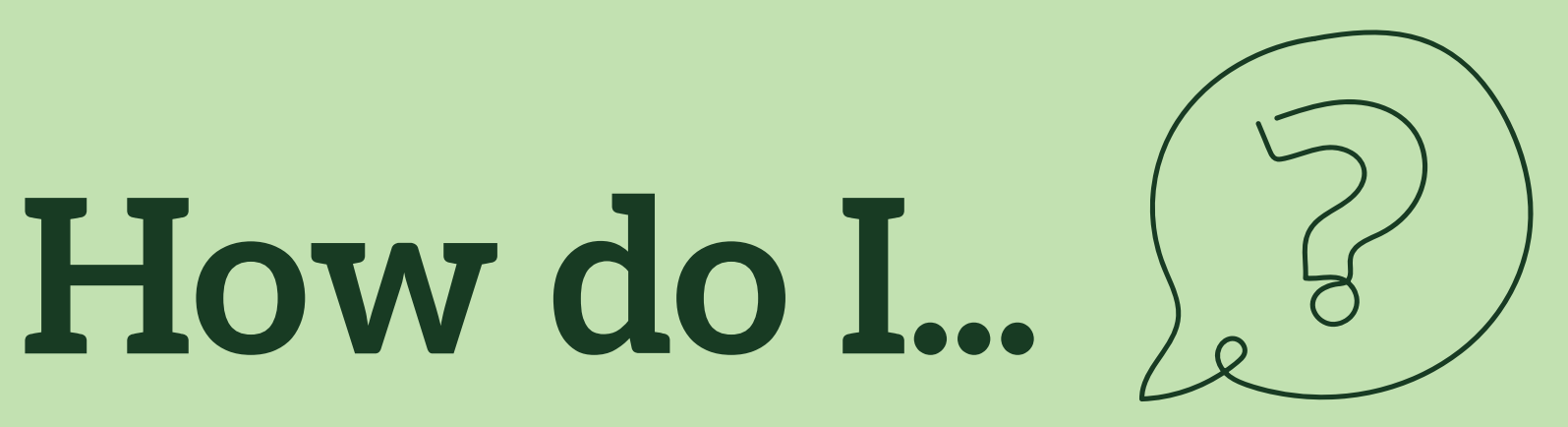

### Upload a paper?

- Under Papers & Presentations, Click Edit with Visual Composer
- Hoover on **the and Click Add Element**
- Click Text Block
- Click Add Media
- In the Text Block, You Can Provide Your Text and/or Links That Link to External Sources (e.g. Files Grom GoogleDocs)
- Click Save Changes

- Go to Customize (Top Left Corner)
- Go to Menus
- Click Main Menu
- Click the Section You Want to Remove
- Click Remove
- Click Publish

#### Upload a photo?

• Make Sure to Click Update On The Top Right Corner After Any Changes are Made to Have the Site Published

- Under Papers & Presentations, Click Edit with Visual Composer
- Hoover on + and Click Add Element
- Click Single Image
- Click Image
- Choose an Image from Your Media Library or Upload New File (See How To Change My Profile Picture above)
- Click Save Changes

# Delete a section?

### Post a draft?

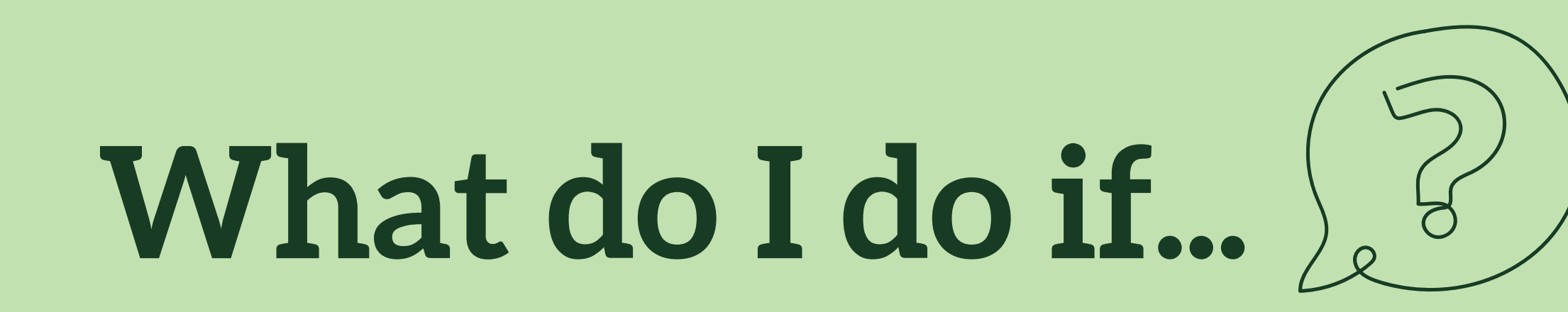

- Your Browser May Have Logged You Out for Some Reasons
- To Log In Again, go to [https://ucisportfolios.pitt.edu/wp-login.php](https://ucisportfolios.pitt.edu/annettehan/wp-login.php)

# I lost admin access and no longer able to make edits to my page?

- Your Portfolio Needs to be Public in order for Others to View Your Page
- On Your Home Page, Click Edit Page
- On the Top Right Corner Box, Make Sure the Visibility is Public
- Click Update if You Made Any Changes

# Every time someone clicks on my page, it says 404 error - page not found?

- . In Your Main Portfolio Page, Click Edit with Visual Composer
- The Banner is the First Section You See (A Picture on the Left, Your Name and Biography on the Right)
- Edit This Section by
	- o **Adding a New Photo** (See Upload a Photo)
	- o **Editing the Text** (See Upload a Paper)
- Click Update (Top Right Corner)

# **Have Fun Editing!**

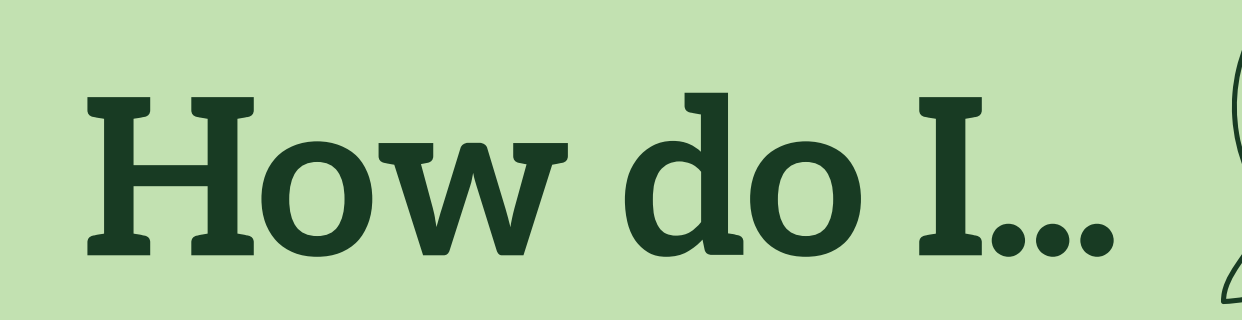

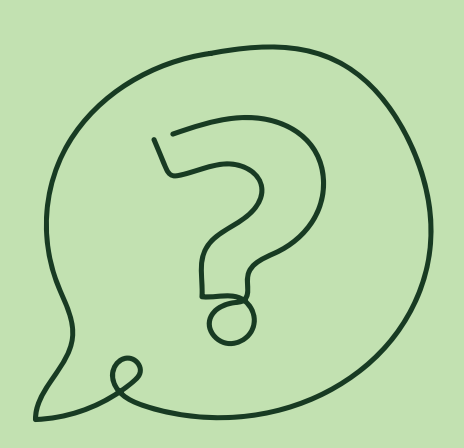

# Change the banner?